## **<LaBOLA利用方法(PC版)>1/2**

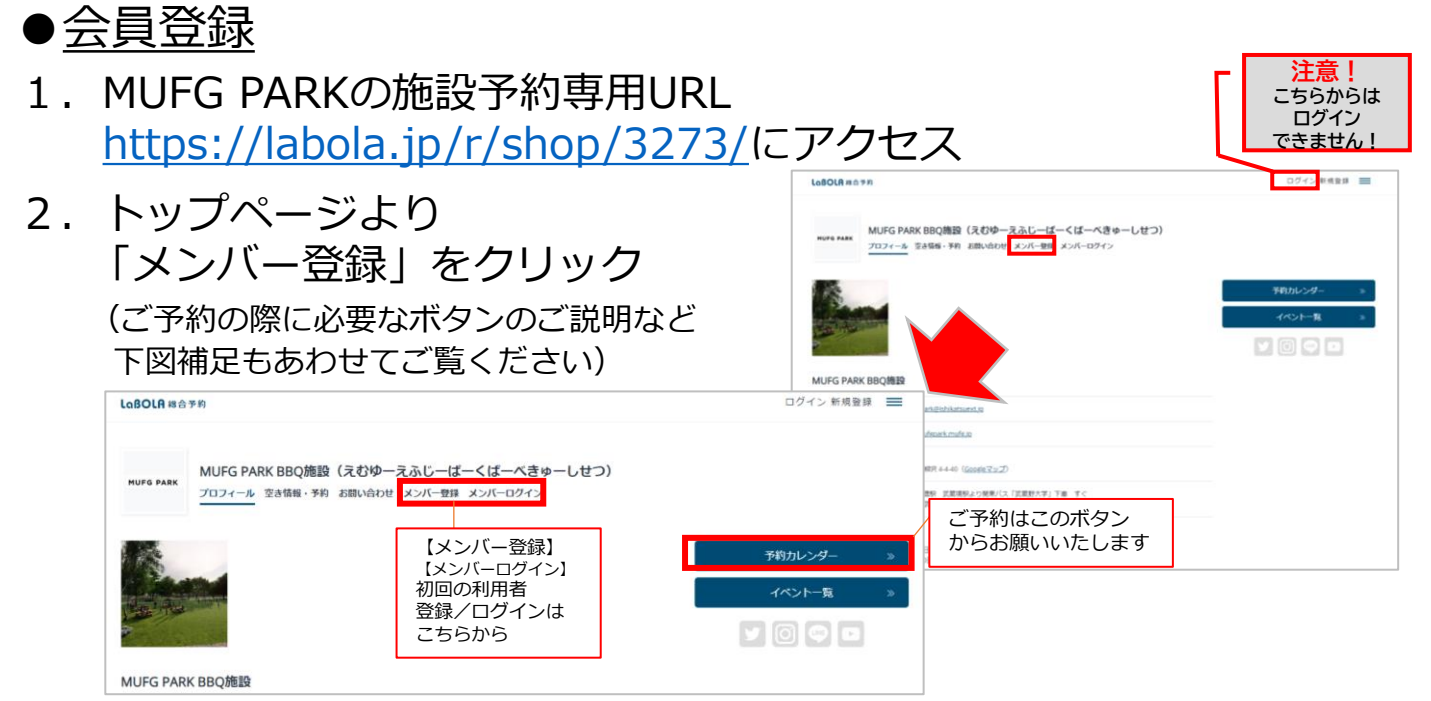

3. 登録の窓口が2つあるので、 「三菱UFJ銀行関係者の方」を クリック

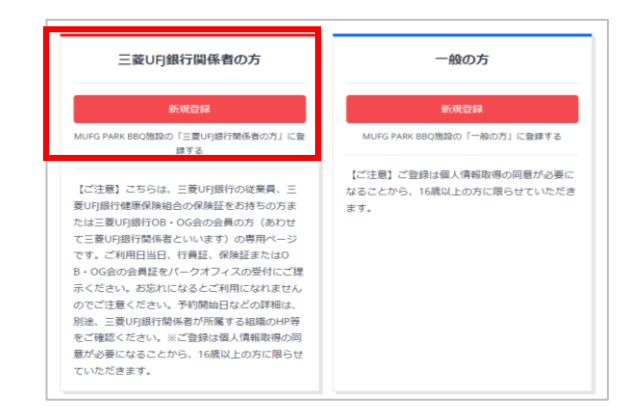

- 4. 「メールアドレスの登録」を行い 入力を終えたら送信 登録のアドレスに「本登録用」の URLが貼られたメールが届く
- 5. メールのURLをクリックし、 「本登録用」の手続きを行う ※メールが送信されてから1時間以内 にセッションがない場合は自動的に キャンセル扱いになるので要注意

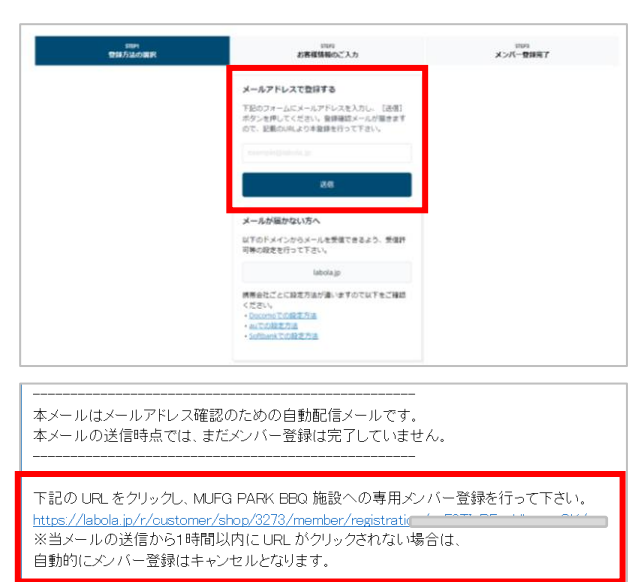

※このメールは LaBOLA 予約システムから自動的に送信されています。 心当たりがない場合は恐れ入りますが、削除してください。

# **<LaBOLA利用方法(PC版)>2/2**

### ●会員登録

6.本登録画面にて必要項目を入力 「会員規約」「システム利用規約」 「キャンセル規定」を確認、 「規約に同意のうえ登録」のボタン を押す (項目の横に\*印が付いているものは 必須項目です)

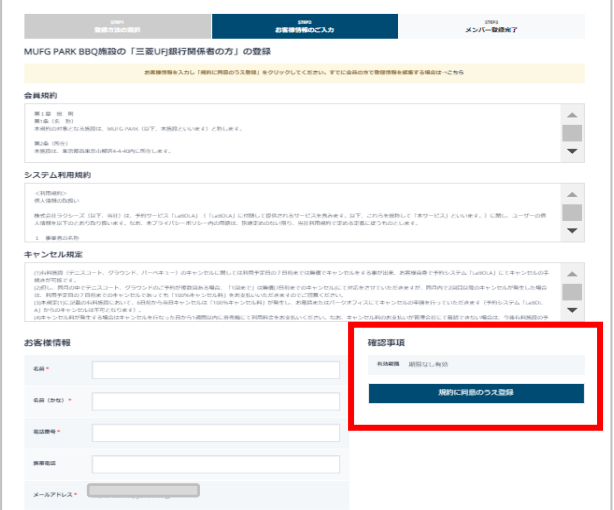

- 7. 「メンバー登録完了」画面に切り 替わり登録先のメールアドレスに 完了メールが届く
- 8. 「登録完了」のメールが届いて いれば会員登録は完了です 予約ページから希望の日時を 選択し施設予約が可能です

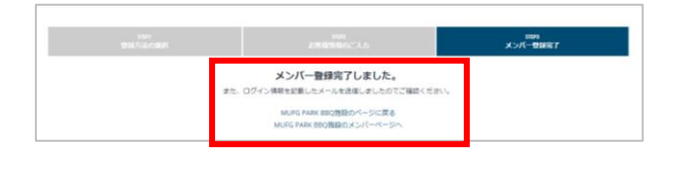

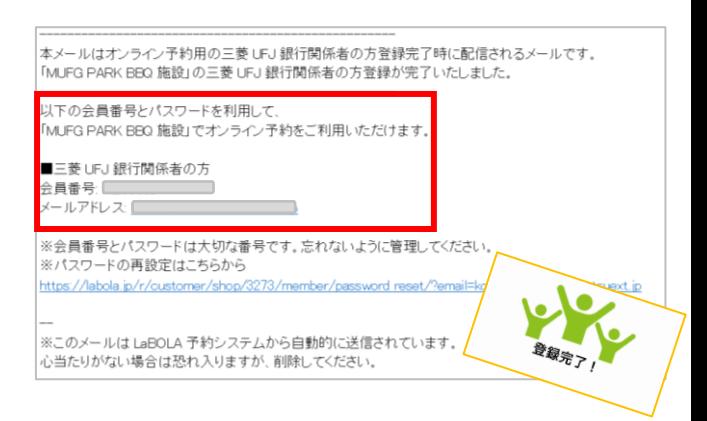

◆こんな時は?

- ・メールが届かない→ LaBOLAのドメイン「@labola.jp」の受信設定を行って いただくか「迷惑メールフォルダ」もご確認ください
- ・パスワードを忘れた場合は?→会員登録時に届くメールのURLから もしくは ログイン時の画面からも再設定可能です
- ・メンバーを退会したい場合は? 大変お手数ではありますが、パークオフィスに ①お電話 ②メール 何れかの方法でご連絡いただけますようお願いいたします。

**MUFG PARK 開園日までのお問い合わせ ☎045-912-7539(平日10:00-15:00)**

## **<LaBOLA利用方法(スマホ版)>1/3**

#### ●会員登録

- 1. MUFG PARK BBQ施設の施設予約専用URL <https://labola.jp/r/shop/3273/>にアクセス
- 2.トップページより 右上のメニューボタンを開いて 「メンバー登録」をクリック ※メニューボタン内の詳細に関しては <PC版1/2>の「2」を参照ください

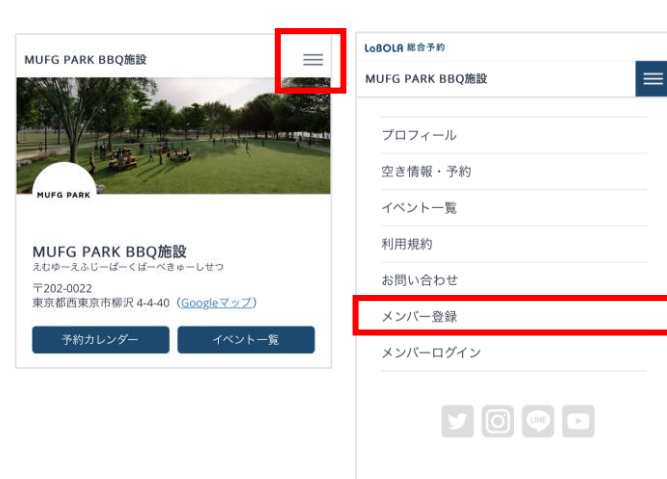

3.登録の窓口が2つあるので、 「三菱UFJ銀行関係者の方」をクリック

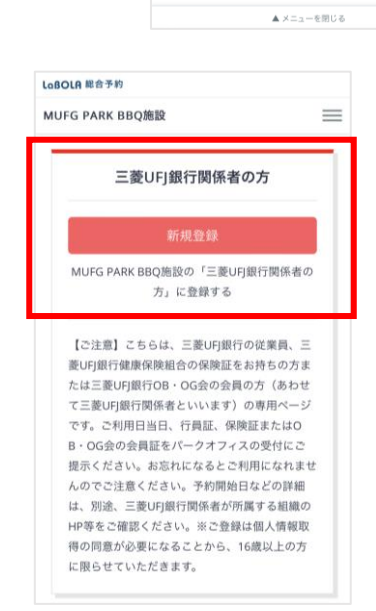

4.「メールアドレスの登録」を行い 入力を終えたら送信 登録のアドレスに「本登録用」のURLが 貼られたメールが届く

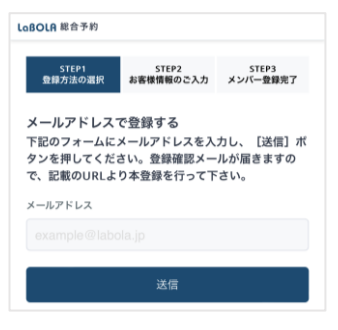

### **<LaBOLA利用方法(スマホ版)>2/3**

#### ●会員登録

5. メールのURLをクリックし、 「本登録用」の手続きを行う ※メールが送信されてから1時間以内 にセッションがない場合は自動的に キャンセル扱いになるので要注意

6.本登録画面にて必要項目を入力 「会員規約」「システム利用規約」 「キャンセル規定」を確認、 「規約に同意のうえ登録」のボタンを押す (項目の横に\*印が付いているものは必須項目です)

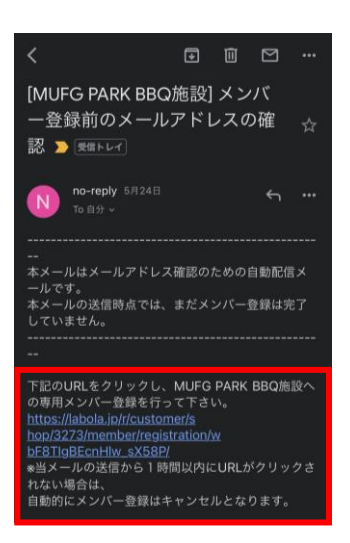

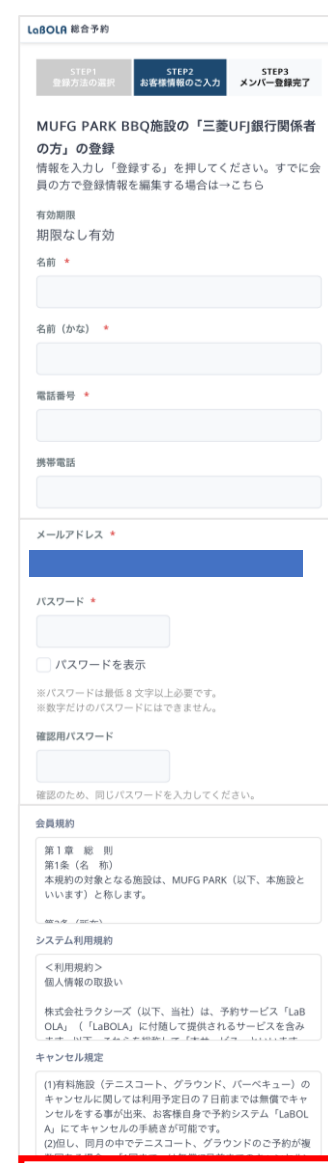

### **<LaBOLA利用方法(スマホ版)>3/3**

LoBOLA 総合予約

受信トレイ

no-reply 1:01

方登録が完了いたしました。

ただけます。 ■三菱UFJ銀行関係者の方 ールアドレス:

STEP3<br>メンバー登録完了

メンバー登録完了しました。 また、ログイン情報を記載したメールを送信しましたのでご確認 ください。 MUFG PARK BBQ施設のページに戻る MUFG PARK BBQ施設のメンバーページへ © LUXEYS, LTD.

[MUFG PARK BBQ施設] 三菱UFJ 銀行関係者の方登録完了 ▶

本メールはオンライン予約用の三菱UFJ銀行関 方登録完了時に配信されるメール7

以下の会員番号とパスワードを利用して 「MUFG PARK BBQ施設」でオンライン予約をご利

ą番号とバスワードは大切な番<br>に管理してください。 《スワードの再設定はこちらか<mark>ら</mark> https://labola.jp/r/customer/s<br>hop/3273/member/password\_r radasoso3@gmail.co

「MUFG PARK BBQ施設」の三菱UFJ銀行関係者の

#### ●会員登録

7. 「メンバー登録完了」画面に切り替わり 登録先のメールアドレスに完了メールが 届く

8. 「登録完了」のメールが届いていれば 会員登録は完了です 予約ページから希望の日時を選択し 施設予約が可能です

- ◆こんな時は?
- ・メールが届かない→ LaBOLAのドメイン「@labola.jp」の受信設定を行って いただくか「迷惑メールフォルダ」もご確認ください
- ・パスワードを忘れた場合は?→会員登録時に届くメールのURLから もしくは ログイン時の画面からも再設定可能です
- ・メンバーを退会したい場合は? 大変お手数ではありますが、パークオフィスに ①お電話 ②メール 何れかの方法でご連絡いただけますようお願いいたします。